So you want to fly those splendid HJG 707's in FSX?

This is how to do it (BOAC 1972 B707-320C used as an example):

1. Select a livery/repaint you like amongst all those beautiful repaints available from the Download section. http://www.simviation.com/hjg/downloads.htm Choose e.g.: 707-320C - BOAC 1972 (the download file is called **707-336c\_BOAC\_G-AVPB\_1972.zip**)

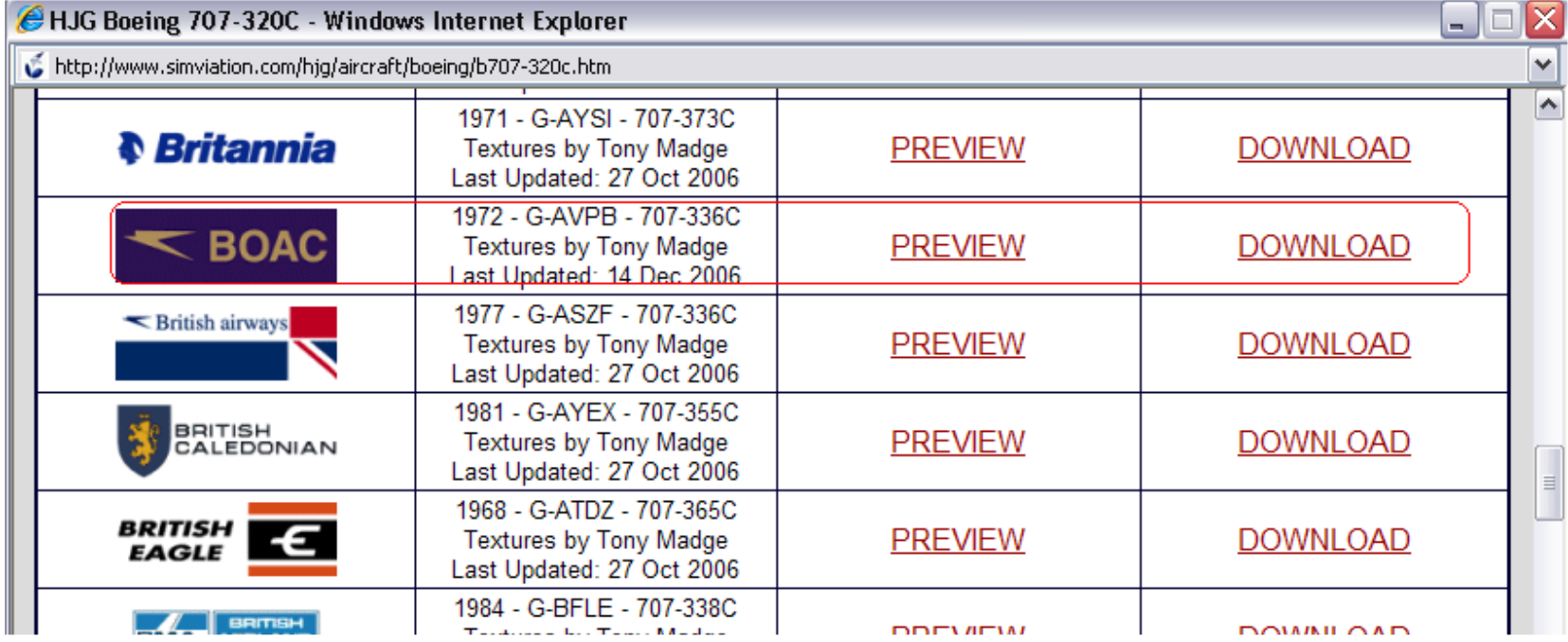

2. Pay a visit to the HJG forum and especially the "About HJG Aircraft" thread:

http://tonymadgehjg.proboards98.com/index.cgi?board=hjgaircraftlistings

Based on the livery chosen see which panel and sounds you need. (In the BOAC case:

 B707-320C ........................... use B707-320B ADVC 1965 panel, or B707-320B ADVC 1970 panel, we will use the 1970 panel here (**b707-320badvc\_panel1970.zip**)

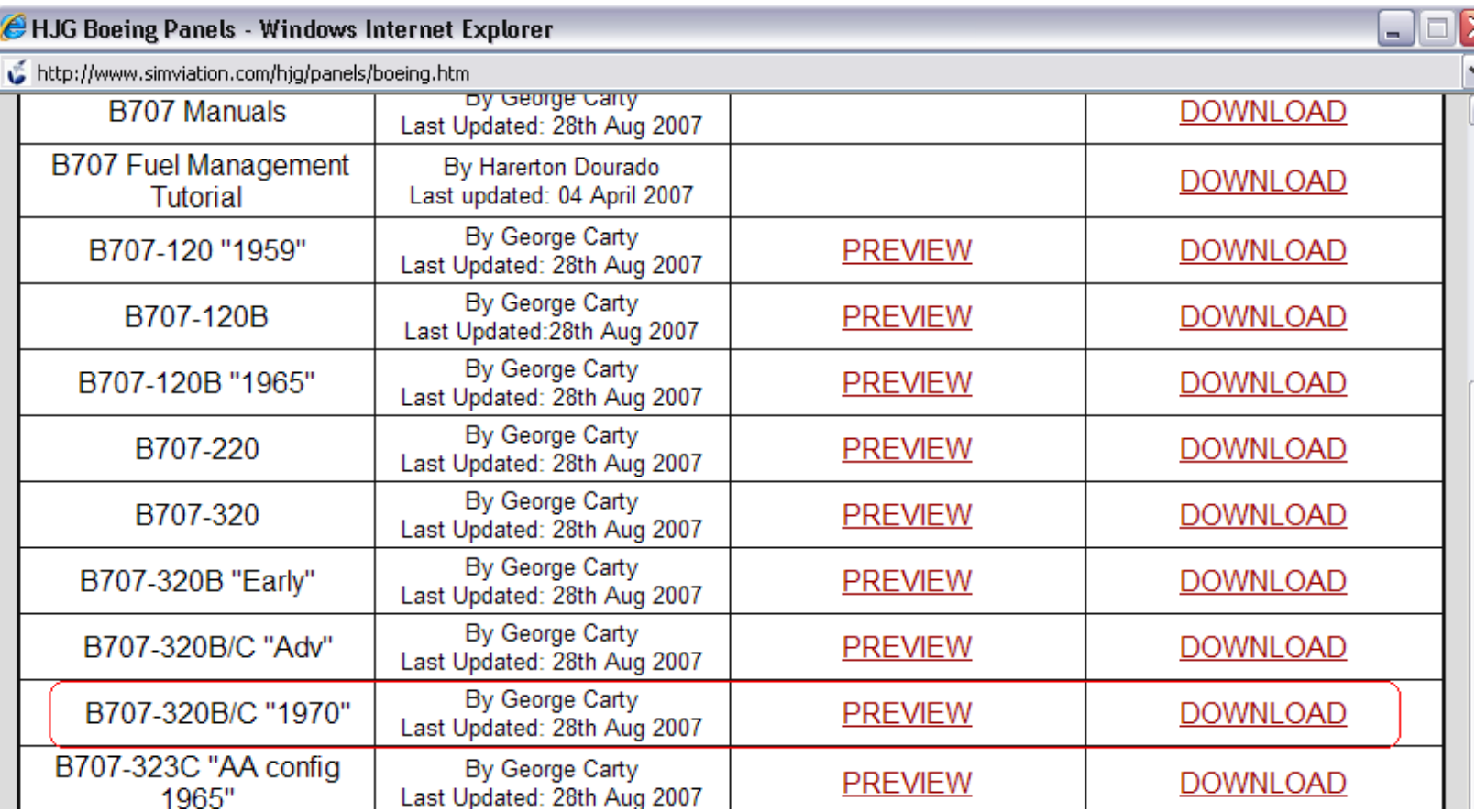

From the panel download you will also need the core files (**b707\_core\_files.zip**)

## HJG Boeing Panels - Windows Internet Explorer

http://www.simviation.com/hjg/panels/boeing.htm

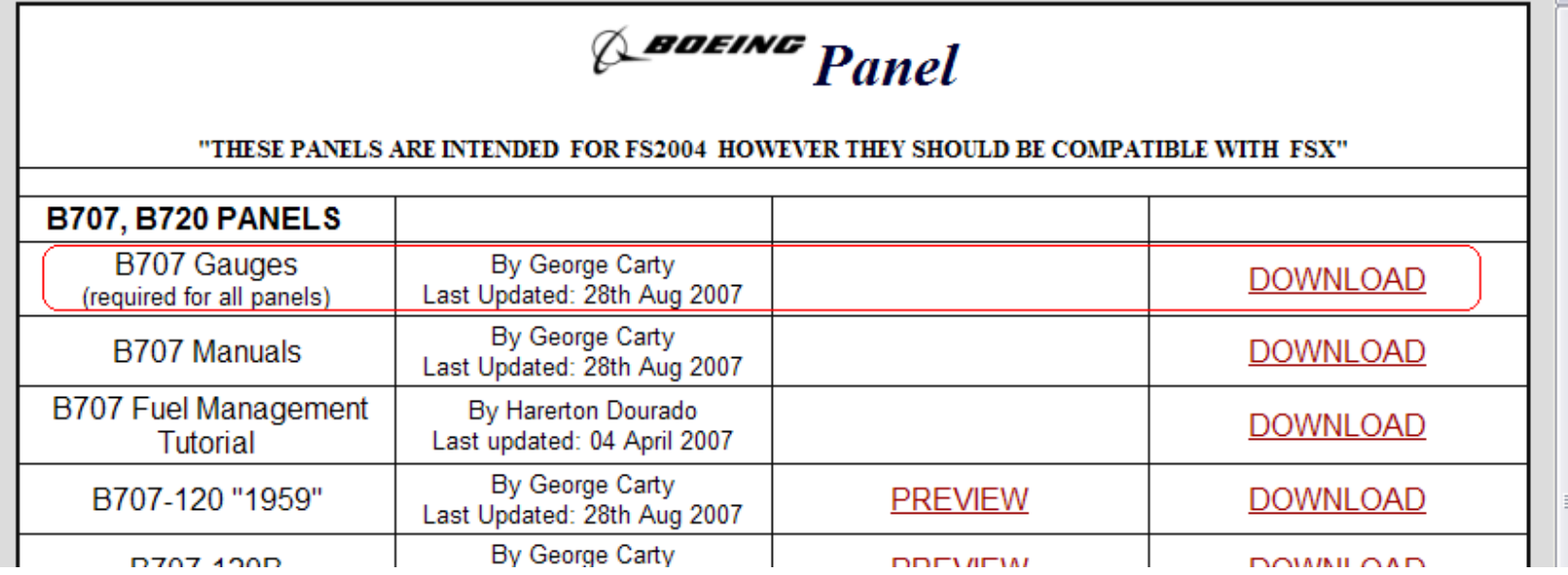

 $-1$ a

ΙX

 $\checkmark$ |∽

 The manual and a fuel-tutorial can also be found here B707-320C................. Use P&W JT3D-7 fanjet sound pack (**aeromusica\_b707\_jt3d-7.zip**)

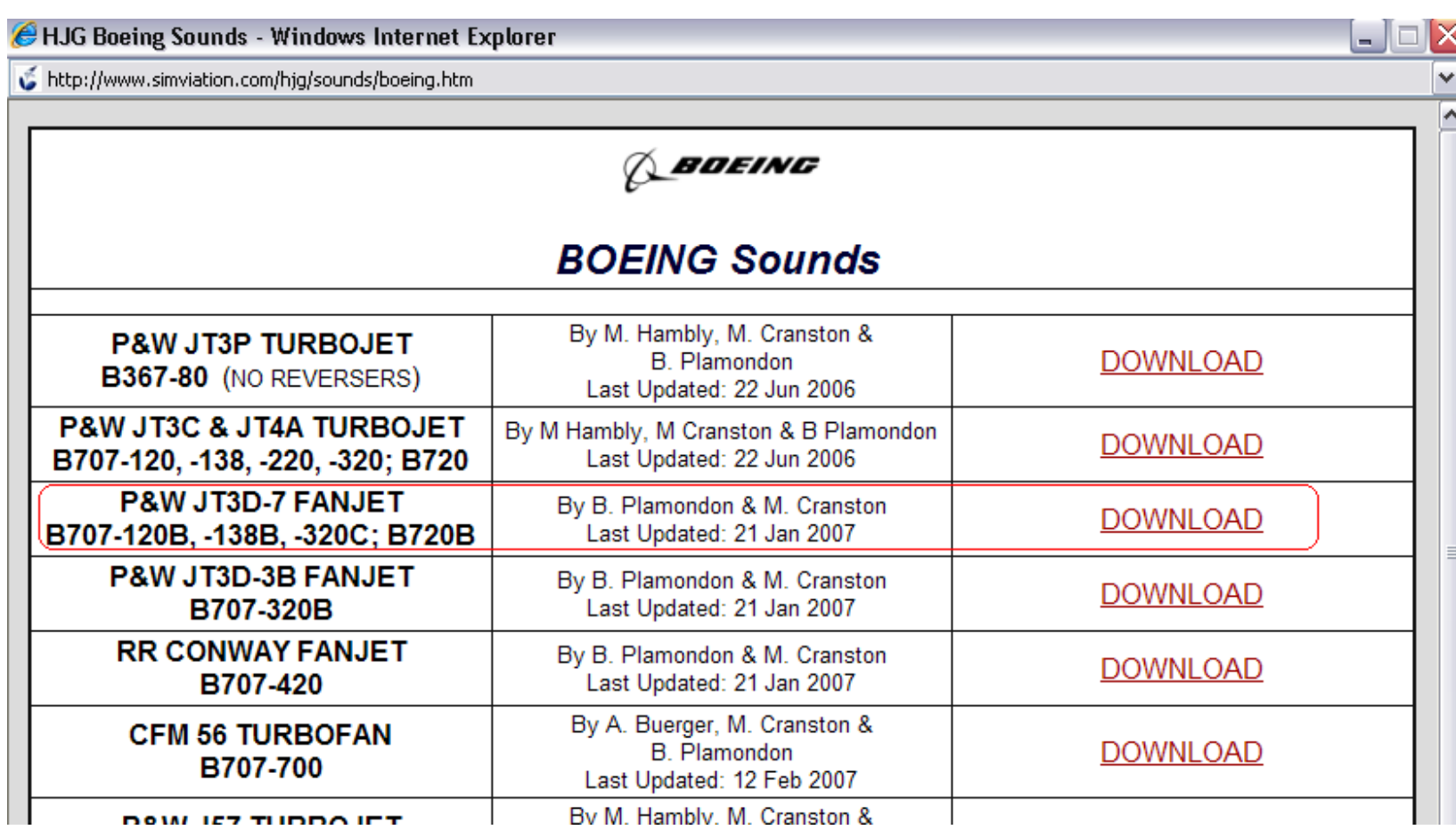

3. in the livery download you will also find a Base pack for the actual aircraft, you need that one as well. (**HJG\_Boeing\_707-320C\_v6.zip**)

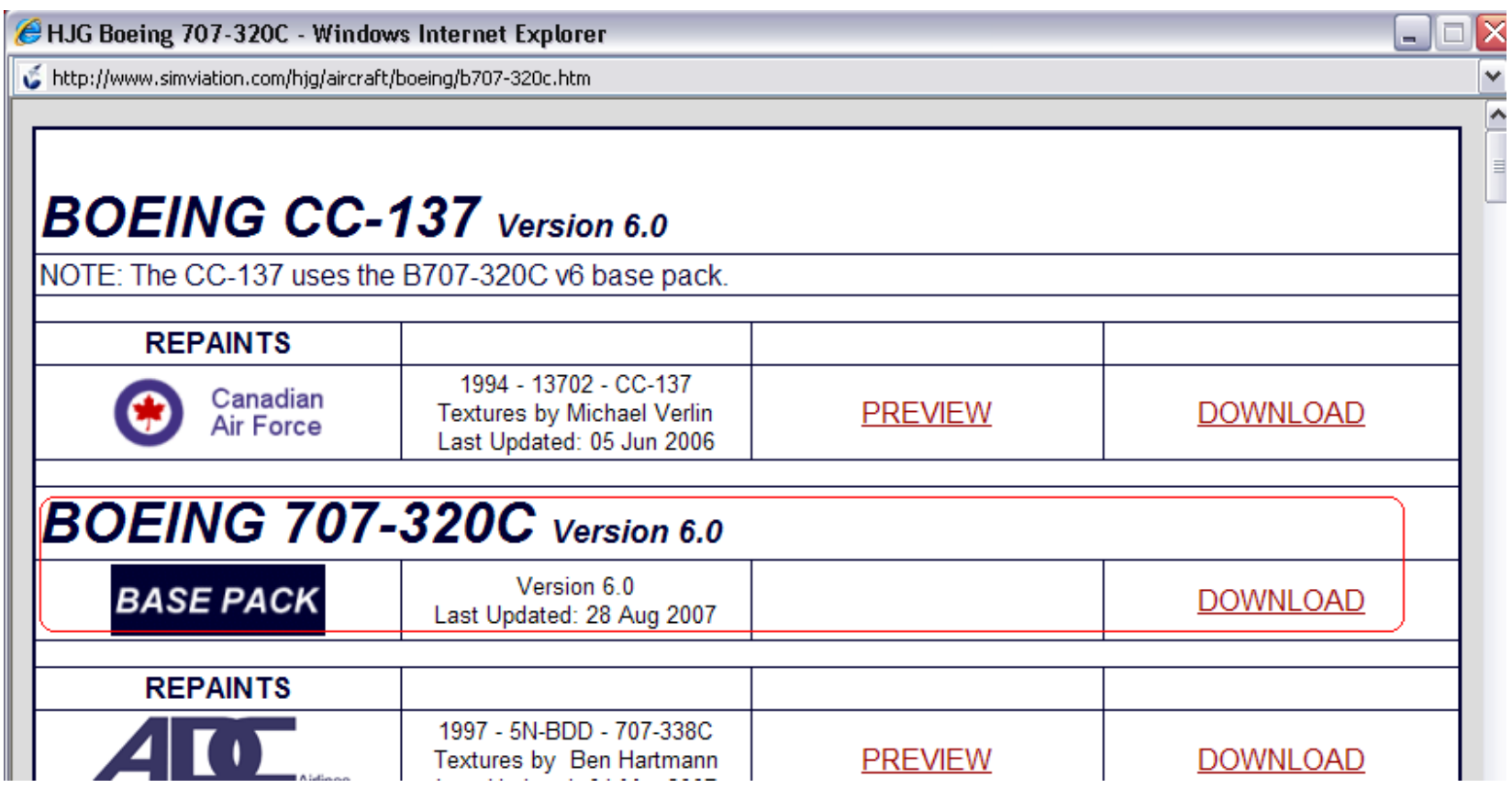

4. Get the Effects from the download sections as well: (**HJG\_Effects\_Boeing\_B707.zip**)

http://www.simviation.com/hjg/effects/effects.htm

# **EFFECTS Files**

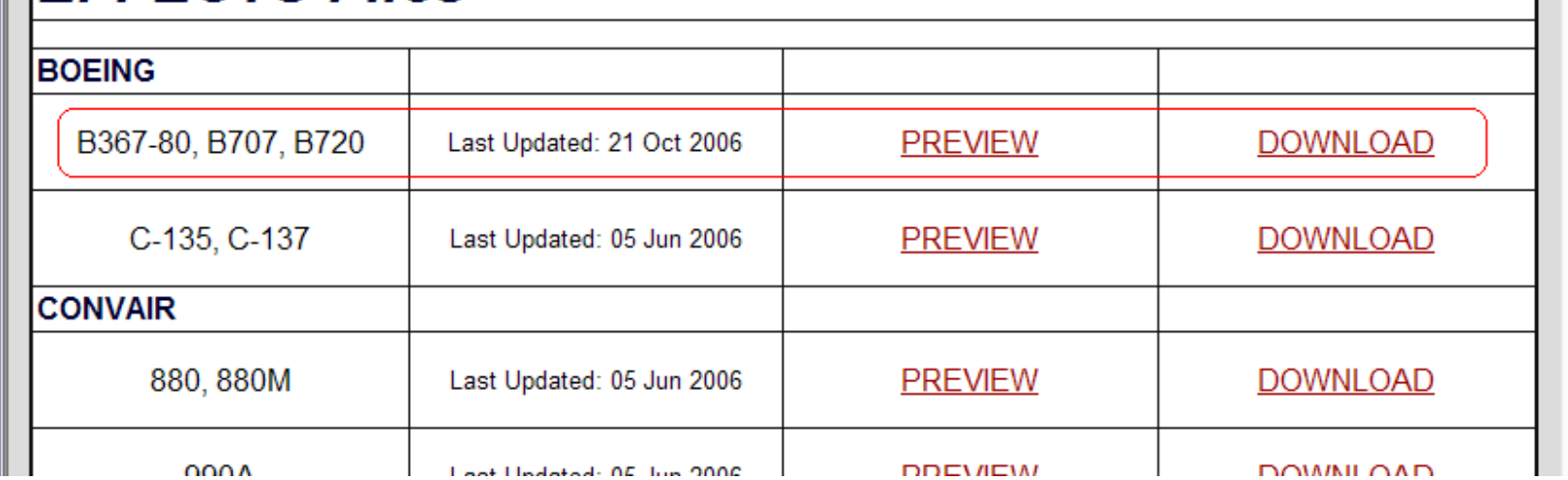

5. Now you've got all you need for your first HJG B707 aircraft.... I'll just list them in the order you need them:

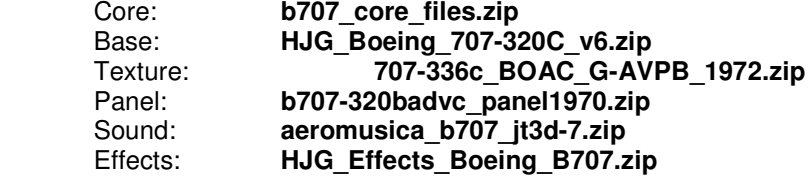

6. The Core files:

Open the first zip-file (Core)

 $\Box$ e  $\overline{\mathsf{x}}$ 

 $\checkmark$ 

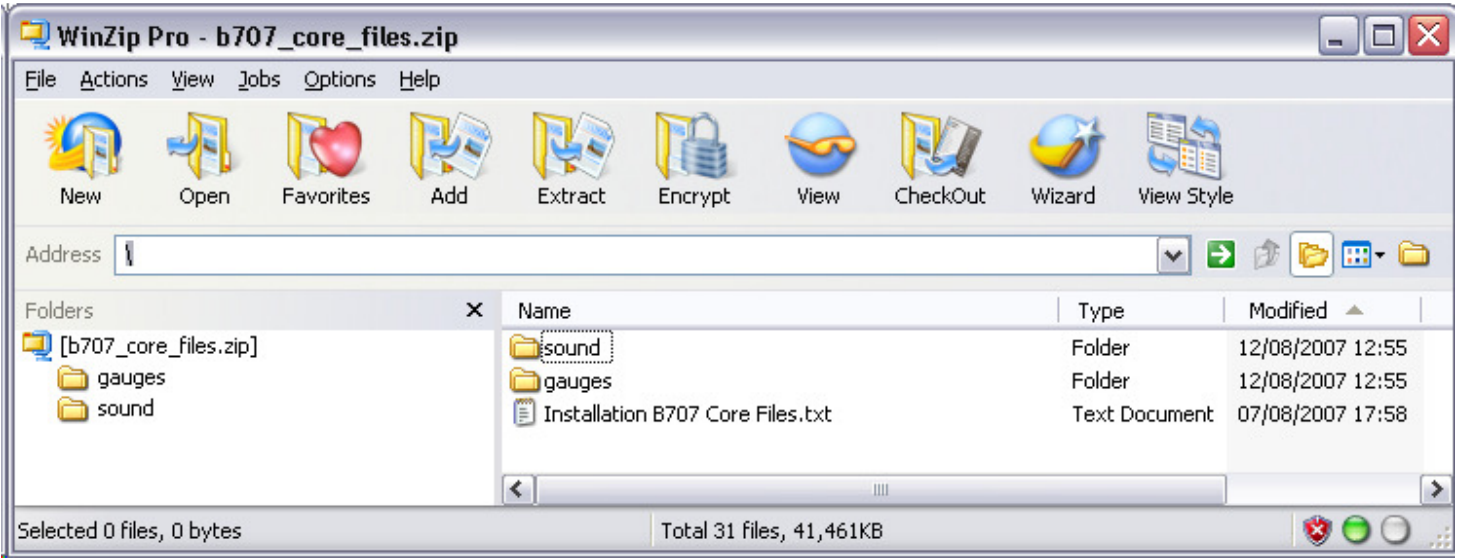

And copy the content of the Gauge-folder in to your Gauge-folder in FSX: C:\Program Files\Microsoft Games\Microsoft Flight Simulator X\Gauges

Copy the content of the Sound folder in to your Sound-folder in FSX: C:\Program Files\Microsoft Games\Microsoft Flight Simulator X\Sound

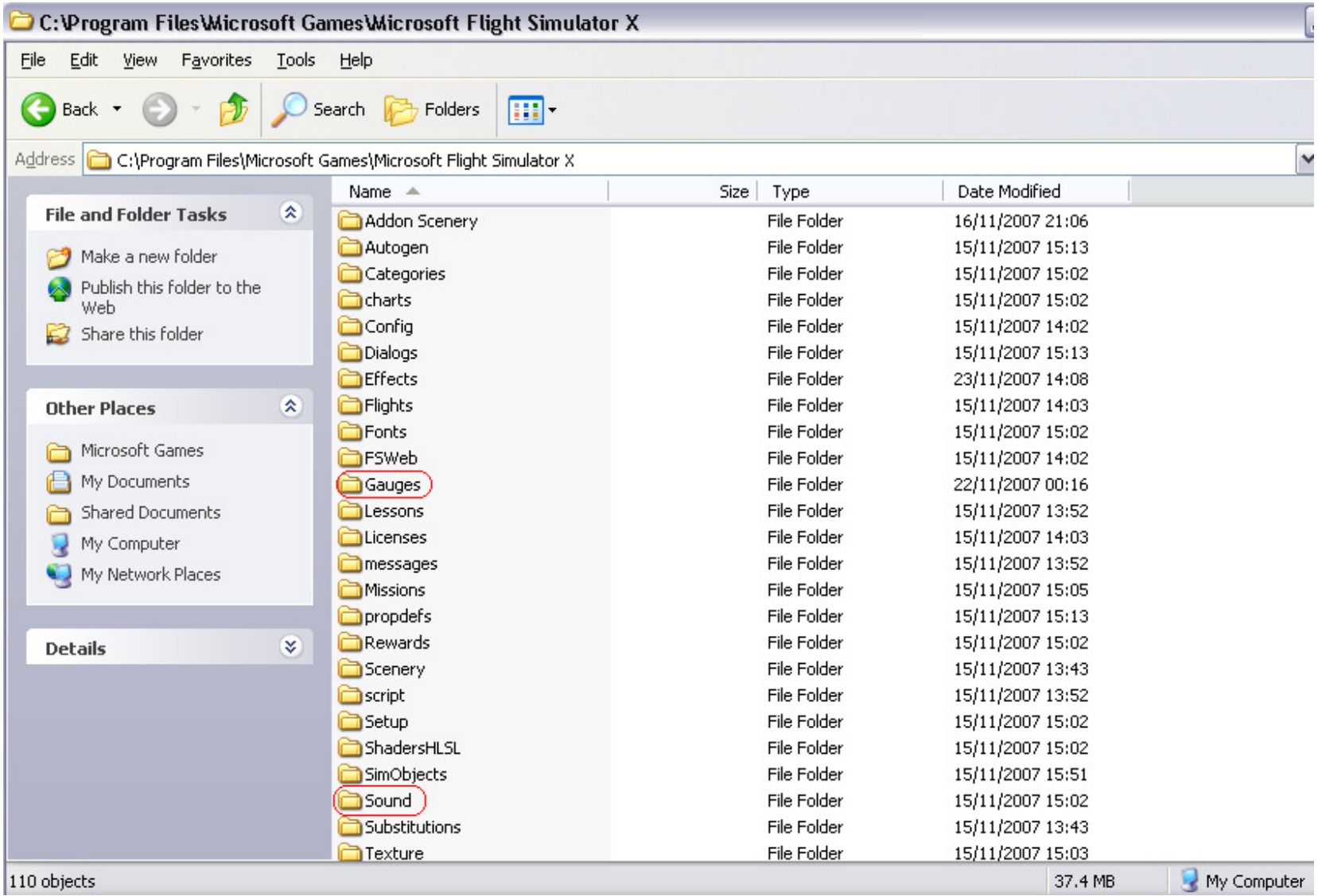

6. The Base: Open the second zip-file (Base)

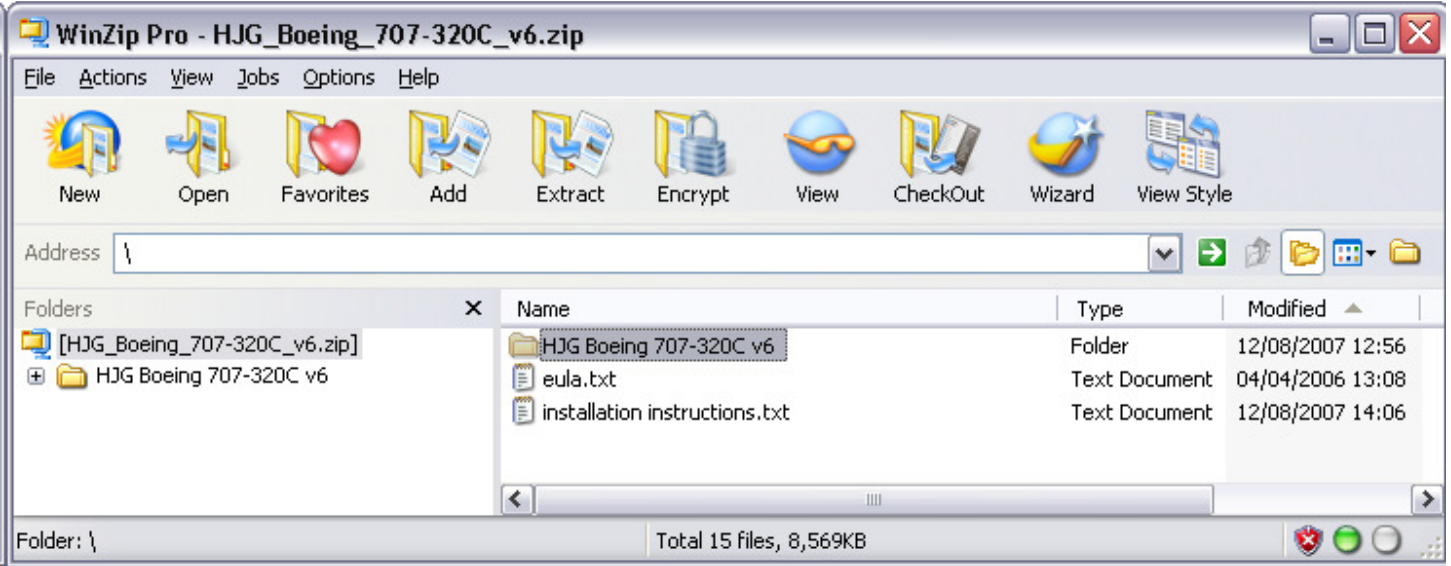

**Atthe same time open the folder "**C:\Program Files\Microsoft Games\Microsoft Flight Simulator X\SimObjects\Airplanes**"**<br>(**standard path**)

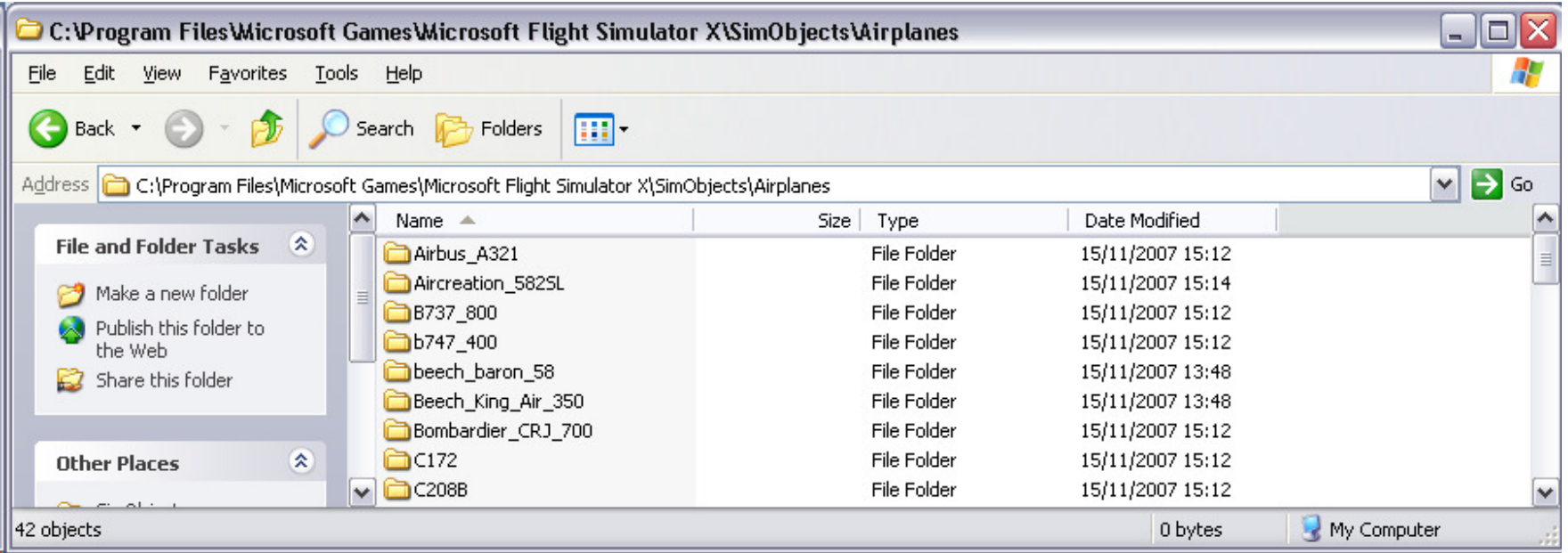

Drag the "HJG Boeing 707-320C v6" - folder from within the zip into the...\Airplanes folder...

### You should now have a path like this:

"C:\Program Files\Microsoft Games\Microsoft Flight Simulator X\SimObjects\Airplanes\HJG Boeing 707-320C v6"

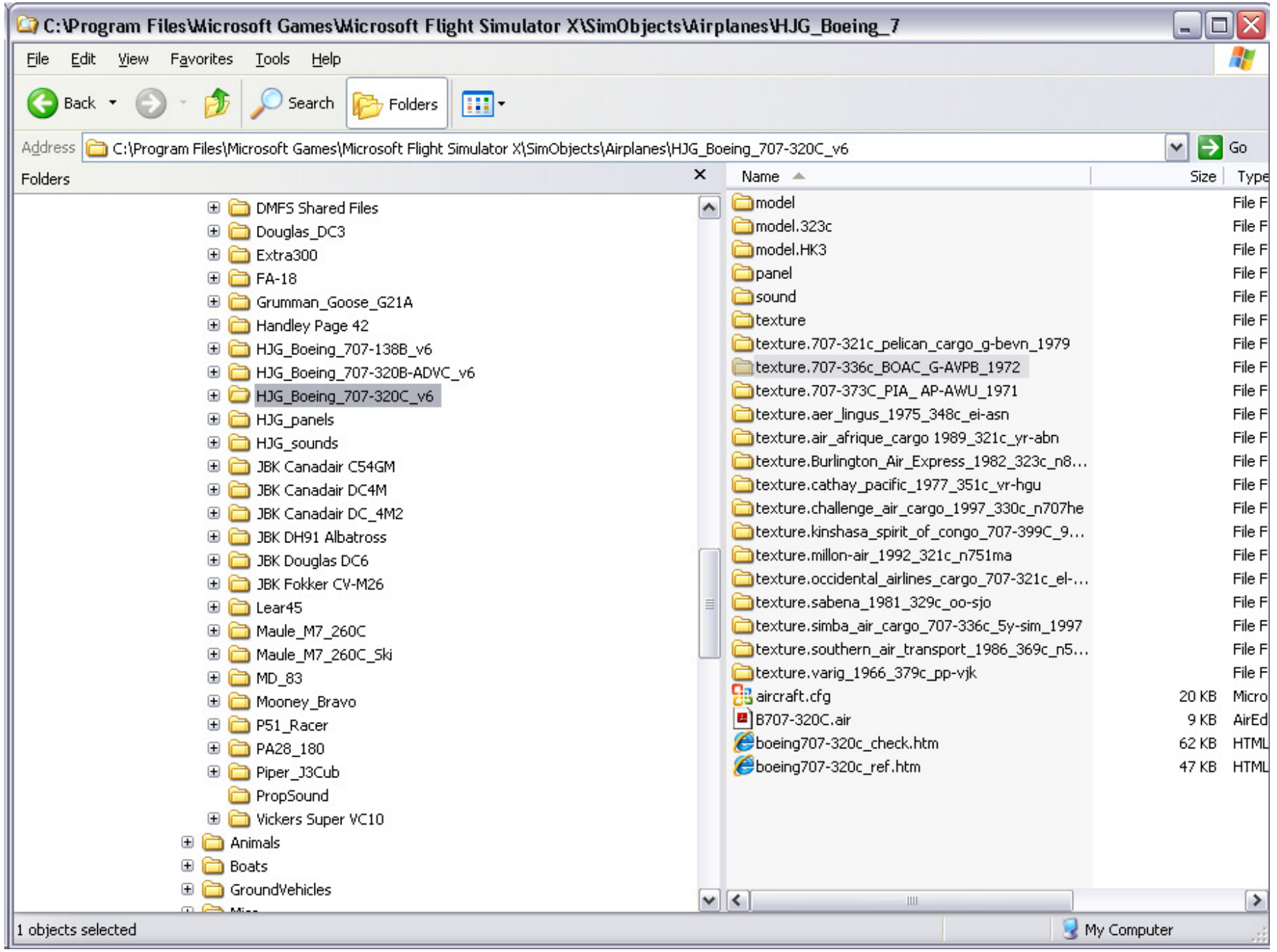

 Here under you'll see the regular folders you know from FS9: model, panel, sound, texture etc. etc so far so good. Close the zip-file again, but keep the explorer window open, you will need it later on.

#### 7. The Texture:

Now open the third zip-file (Texture)

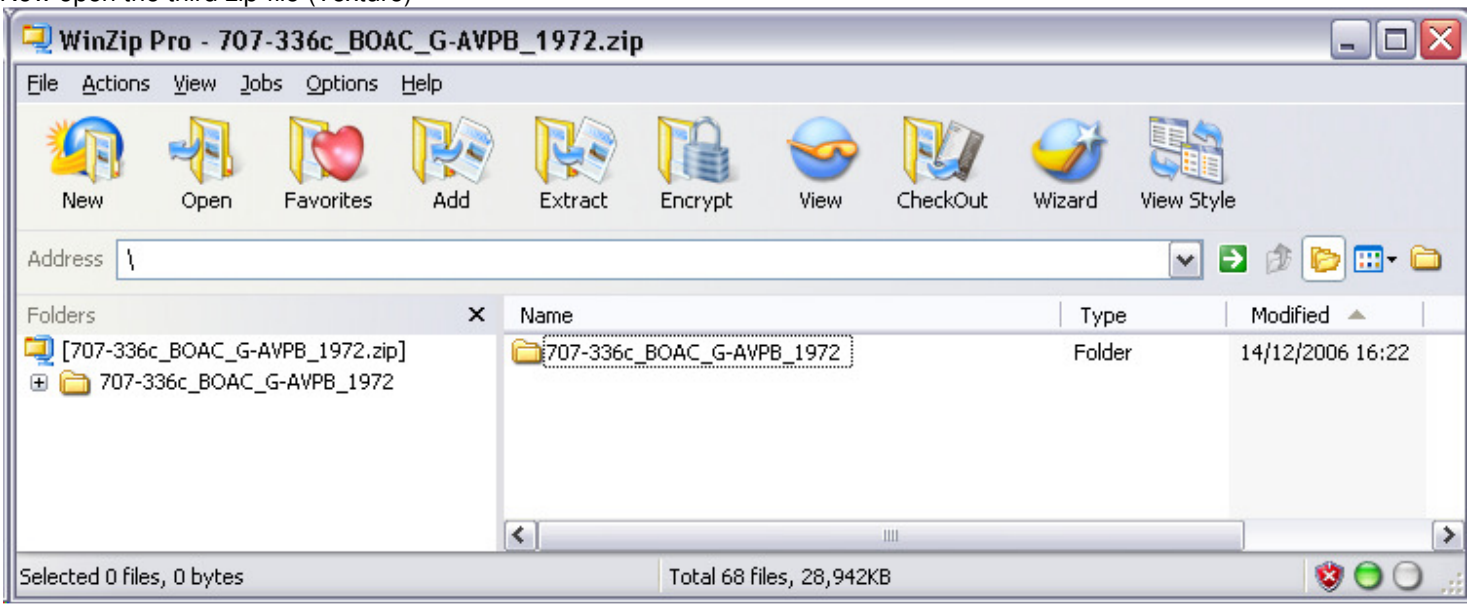

In the zip-file click/open the first folder: "707-336c\_BOAC\_G-AVPB\_1972" and you will see a sub-folder called: Texture.707-336c\_BOAC\_G-AVPB\_1972

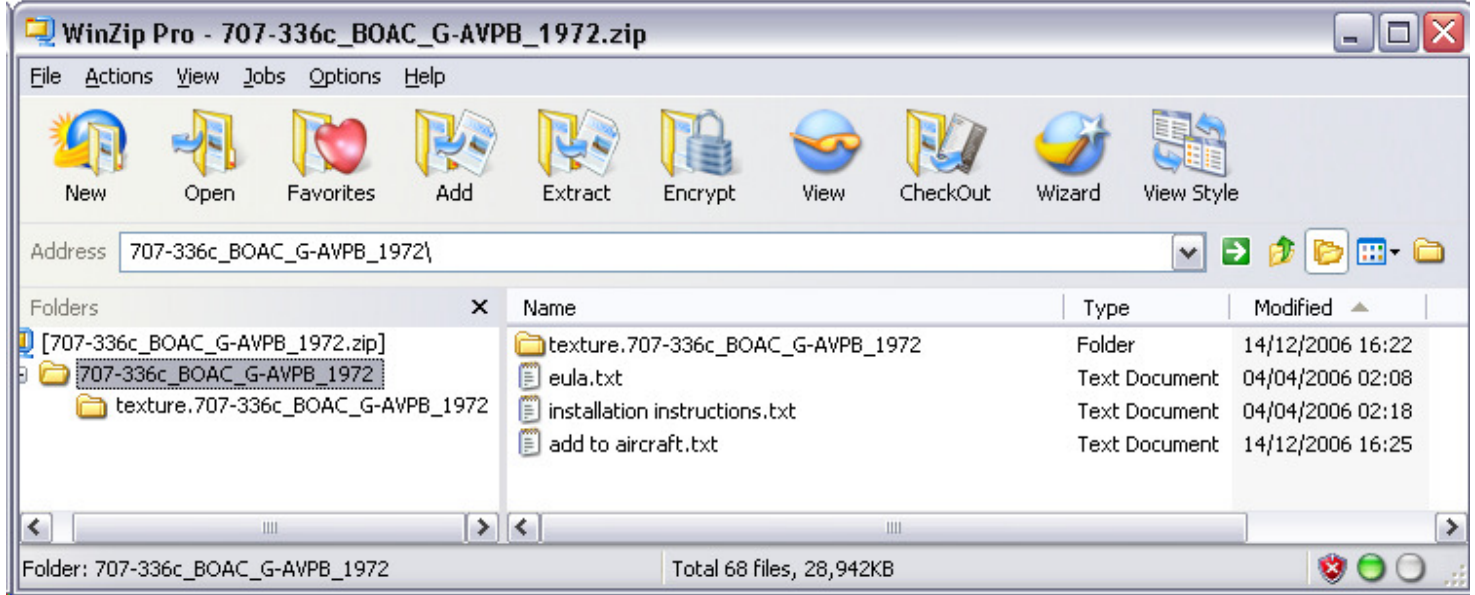

 Drag this folder in under the folder from before, and you should now have a path like this: "C:\Program Files\Microsoft Games\Microsoft Flight Simulator X\SimObjects\Airplanes\HJG Boeing 707-320Cv6\texture.707-336c\_BOAC\_G-AVPB\_1972"

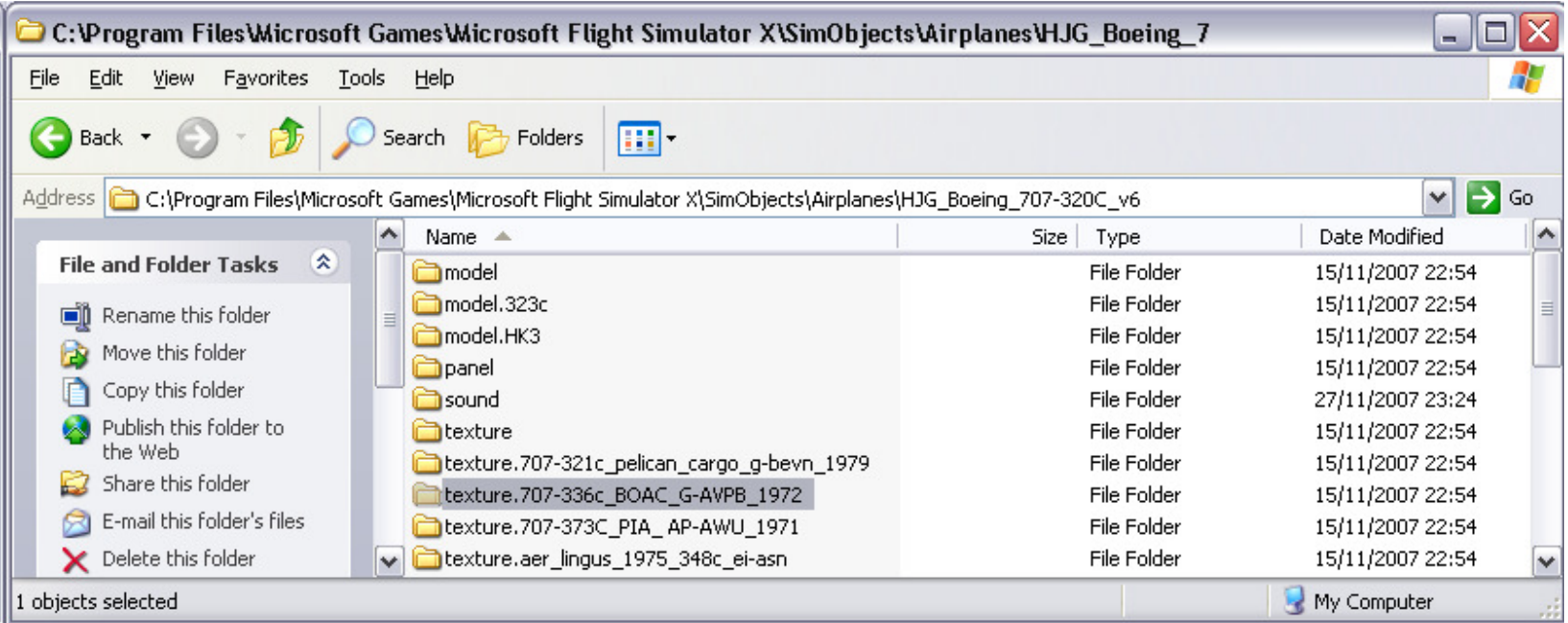

Business as usual as you knows it from FS9.

 Be sure to use the right aircraft.cfg file by renaming aircraft.cfg to aircraft.cfg.bak and then aircraft\_fsx.cfg to aircraft.cfg) Read the "add to aircraft.txt" to copy the fltsim section into the aircraft.cfg file. Renumber the fltsim section(s) starting from 0. e.g.: [fltsim.0] next section [fltsim.1] etc. etc. there must be no "holes" in-between the section numberings...

You will notice that the texture= part of the fltsim section matches the texture.xxx folder name, this has been preset by HJG,

But now you're in there, you might as well double-check their work ;-)

So it should say: texture=707-336c\_BOAC\_G-AVPB\_1972

If it doesn't match your aircraft will be "naked" e.g. no textures, and will show up dull-grey or black.

If you want to be able to isolate HJG aircraft in the selection menu within FSX add the following two lines in the fltsim-section:

ui\_typerole="Commercial Airliner"

ui\_createdby="Historic Jetliners Group"

#### $\Box$ o $\mathsf{X}$ aircraft.cfg - Notepad File Edit Format View Help [fltsim.0]  $\triangle$ title=HJG B707-320C Aer Lingus 1975  $\begin{array}{|c|} \hline \hline \hline \end{array}$ sim=B707-320C model= |panel= sound= |texture=aer\_lingus\_1975\_348c\_ei-asn kb\_checklists=boeing707-320c\_check kb\_reference=boeing707-320c\_ref| atc\_id=EI-ASN atc\_airline=SHAMROCK |atc\_flight\_number= ui\_manufacturer=Boeing |ui\_type="707–320" ui\_variation="Aer Lingus (1975)" |ui\_typerole="Commercial Airliner" ui\_createdby="Historic Jetliners Group" description=HJG Boeing 707-320C visual\_damage=1| atc\_heavy=0<sup>1</sup>| atc\_parking\_codes=EIN atc\_parking\_types=GATE.RAMP|  $(f$ ltsim.1 $\n$ title=HJG B707-320C BOAC CARGO 1972 sim=B707-320C| |model= |pane]= İsound= (texture=707-336c BOAC G-AVPB 1972) |kb\_checklists=boeing707-320c\_check| kb\_reference=boeing707-320c\_ref| atc\_id=G-AVPB| atc\_airline=SPEEDBIRD| |atc\_flight\_number= ui\_manufacturer=Boeinq |ui\_type="707–320⊂" ui\_variation="BOAC Cargo (1972)" /ui\_typerole="Carqo Airliner" ui\_createdby="Historic Jetliners Group") description=HJG Boeing 707–320C paint by Tony Madge  $\checkmark$

#### 8. The Panel:

Create a folder called FSFSCONV as a sub-folder under Airplanes:

C:\Program Files\Microsoft Games\Microsoft Flight Simulator X\SimObjects\Airplanes\FSFSCONV

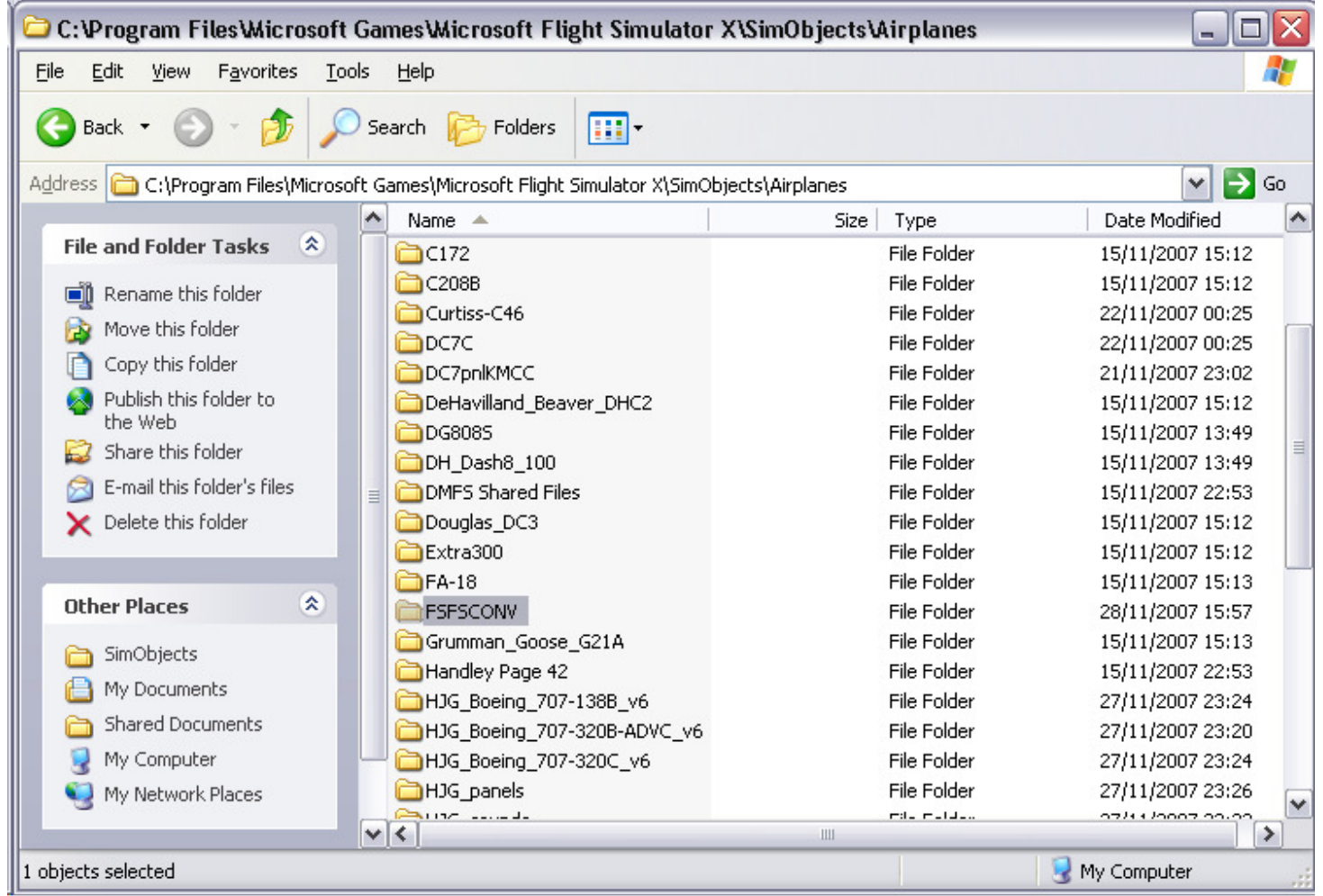

Open the fourth zip-file (Panel)

| WinZip Pro - b707-320b_advc_panel1970.zip<br>m.            |             |                   |          |                                                                       |                         |             |          |                                                                 |              |               |  |
|------------------------------------------------------------|-------------|-------------------|----------|-----------------------------------------------------------------------|-------------------------|-------------|----------|-----------------------------------------------------------------|--------------|---------------|--|
| Eile<br>Actions                                            | <b>View</b> | Jobs Options Help |          |                                                                       |                         |             |          |                                                                 |              |               |  |
| <b>New</b>                                                 | Open        | <b>Favorites</b>  | Add      | Extract                                                               | Encrypt                 | <b>View</b> | CheckOut | Wizard                                                          | View Style   |               |  |
| Address                                                    |             |                   |          |                                                                       |                         |             |          |                                                                 | $\checkmark$ | Ð<br>e c      |  |
| Folders                                                    |             |                   | $\times$ | Name                                                                  |                         |             |          | Type                                                            |              | Modified<br>∸ |  |
| [b707-320b_advc_panel1970.zip]<br>panel.b707-320badvc.1970 |             |                   |          | panel.b707-320badvc.1970<br>E<br>B707-320B ADVC.1970 INSTALLATION.txt |                         |             |          | Folder<br>12/08/2007 12:55<br>12/08/2007 13:22<br>Text Document |              |               |  |
|                                                            |             |                   |          | $\vert$ < $\vert$                                                     |                         |             | Ш        |                                                                 |              | $\rightarrow$ |  |
| Selected 0 files, 0 bytes                                  |             |                   |          |                                                                       | Total 16 files, 8,824KB |             |          |                                                                 | ø            |               |  |

And drag the folder called panel.b707-320badvc.1970 into the FSFSCONV folder. You then have: C:\Program Files\Microsoft Games\Microsoft Flight Simulator

X\SimObjects\Airplanes\FSFSCONV\panel.b707-320badvc.1970

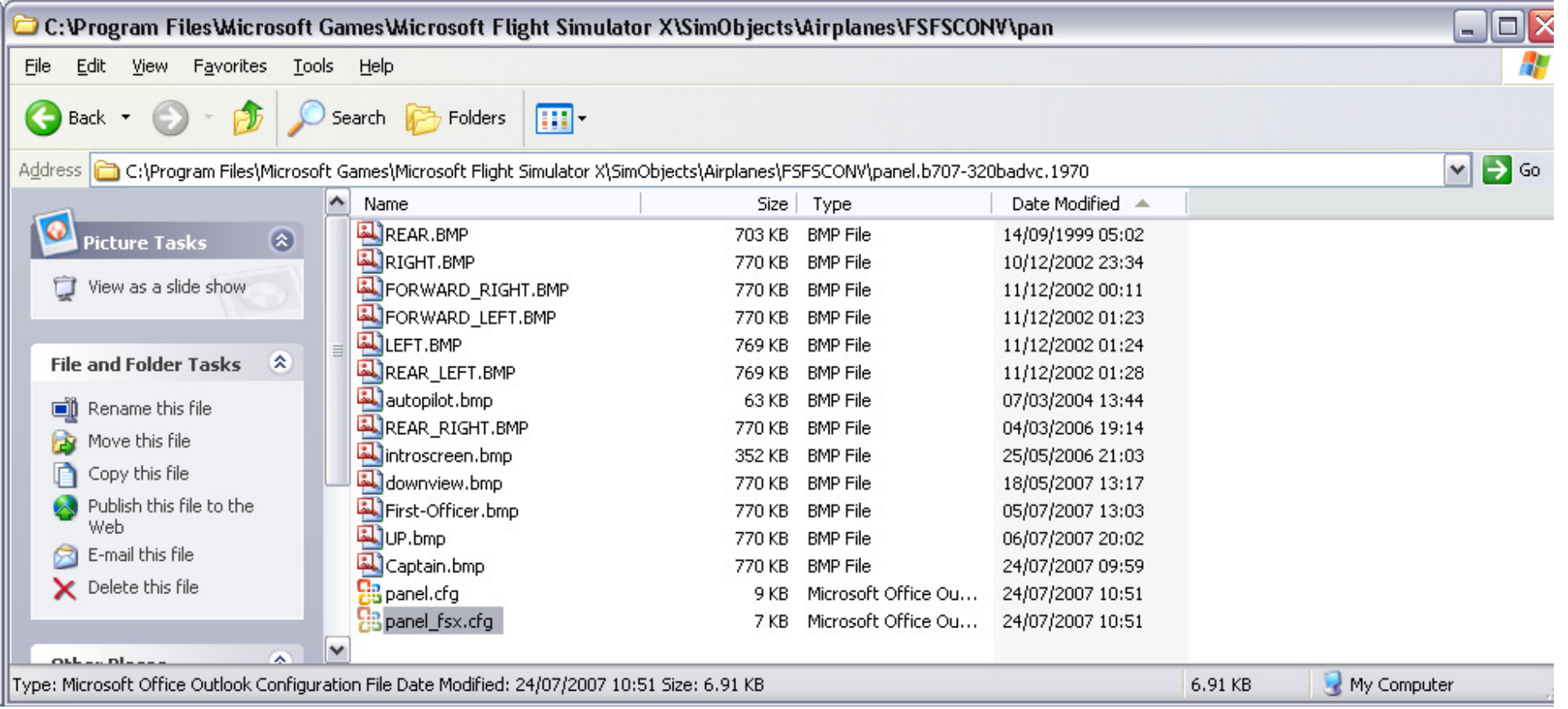

(Be sure to use the panel\_fsx.cfg file by renaming panel.cfg to panel.cfg.bak, and then renaming panel\_fsx.cfg to panel.cfg)

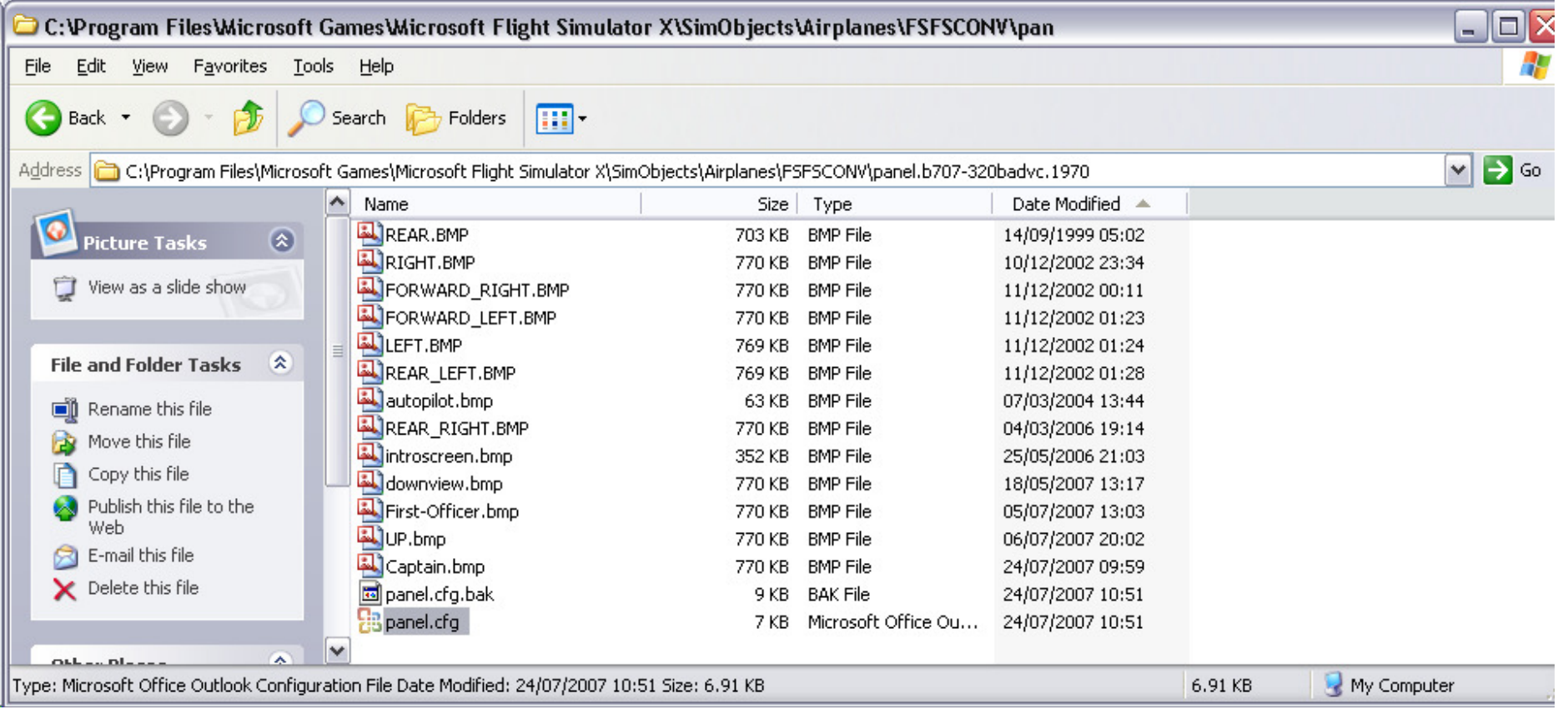

Now go back to your panel-sub-folder in the "HJG Boeing 707-320C v6\Panel" folder and edit the panel.cfg file. Be sure that it reads: [fltsim]

alias=fsfsconv\panel.b707-320badvc.1970

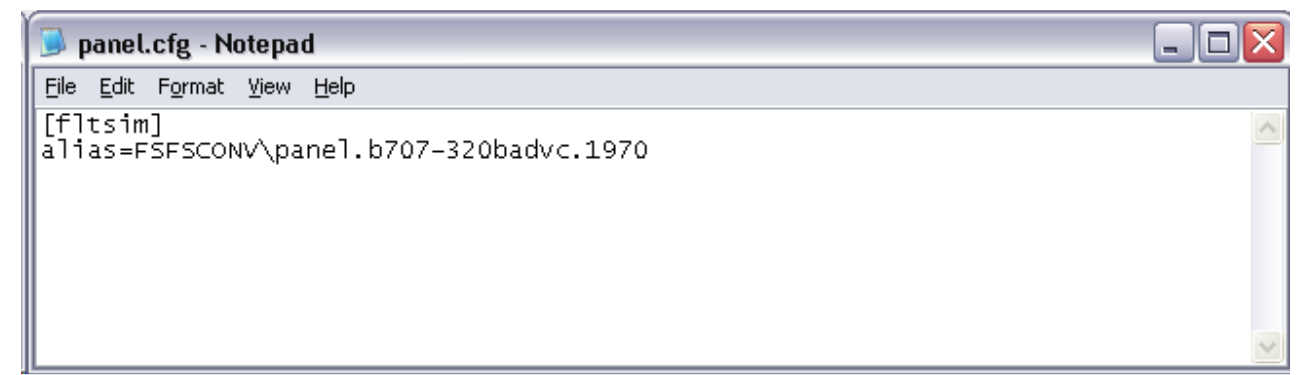

You are almost there now....!

### 9. The Sound

Open the fifth zip-file (Sound)

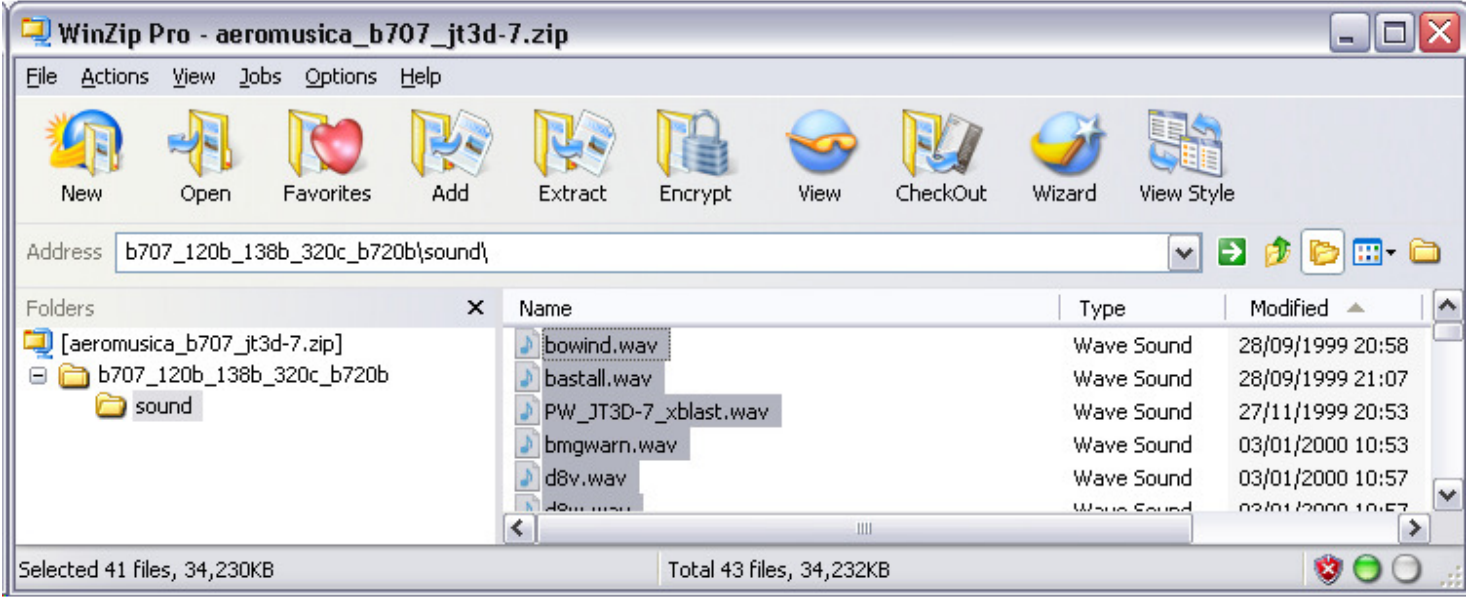

### And extract all the content into the

 "C:\Program Files\Microsoft Games\Microsoft Flight Simulator X\SimObjects\Airplanes\HJG Boeing 707-320Cv6\Sound" - folder

Overwriting the original sound.cfg

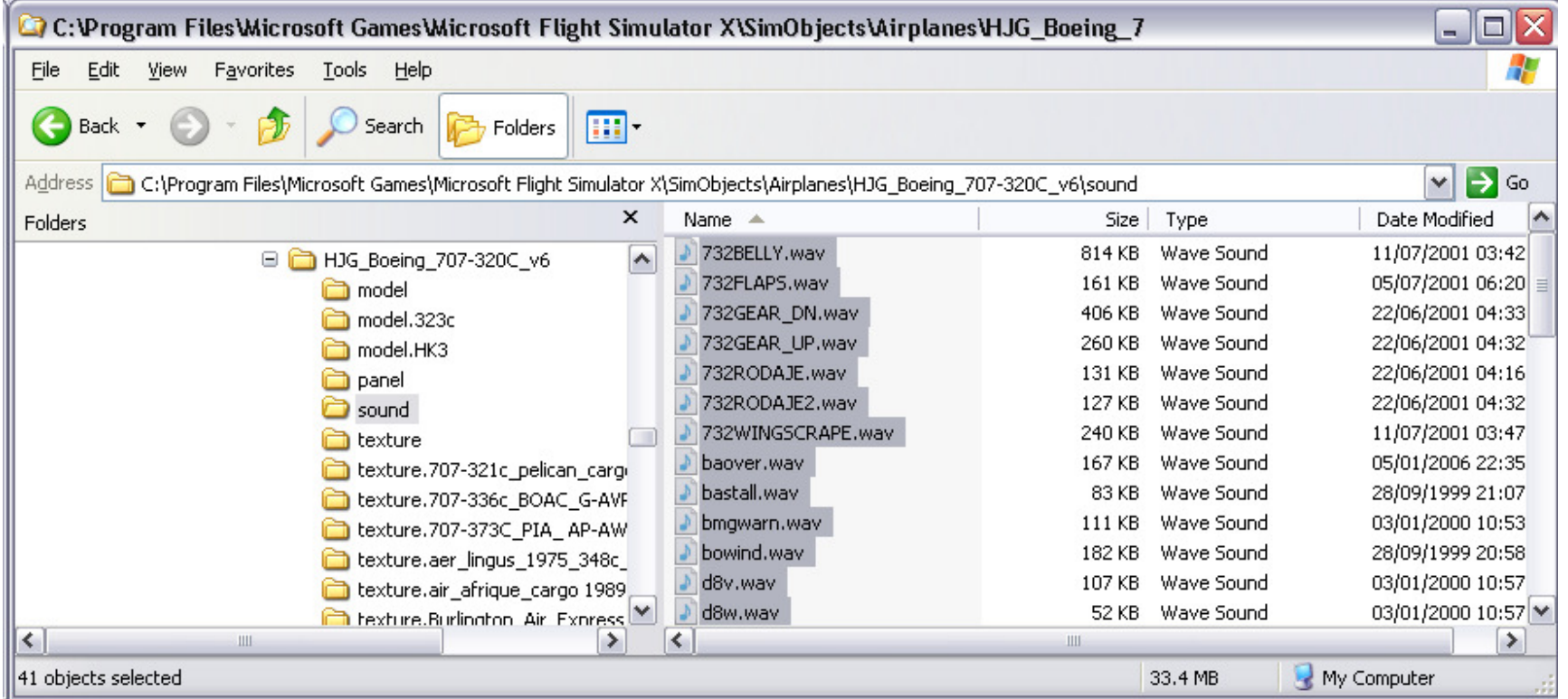

10. The Effects:

Open the sixth zip-file (Effects)

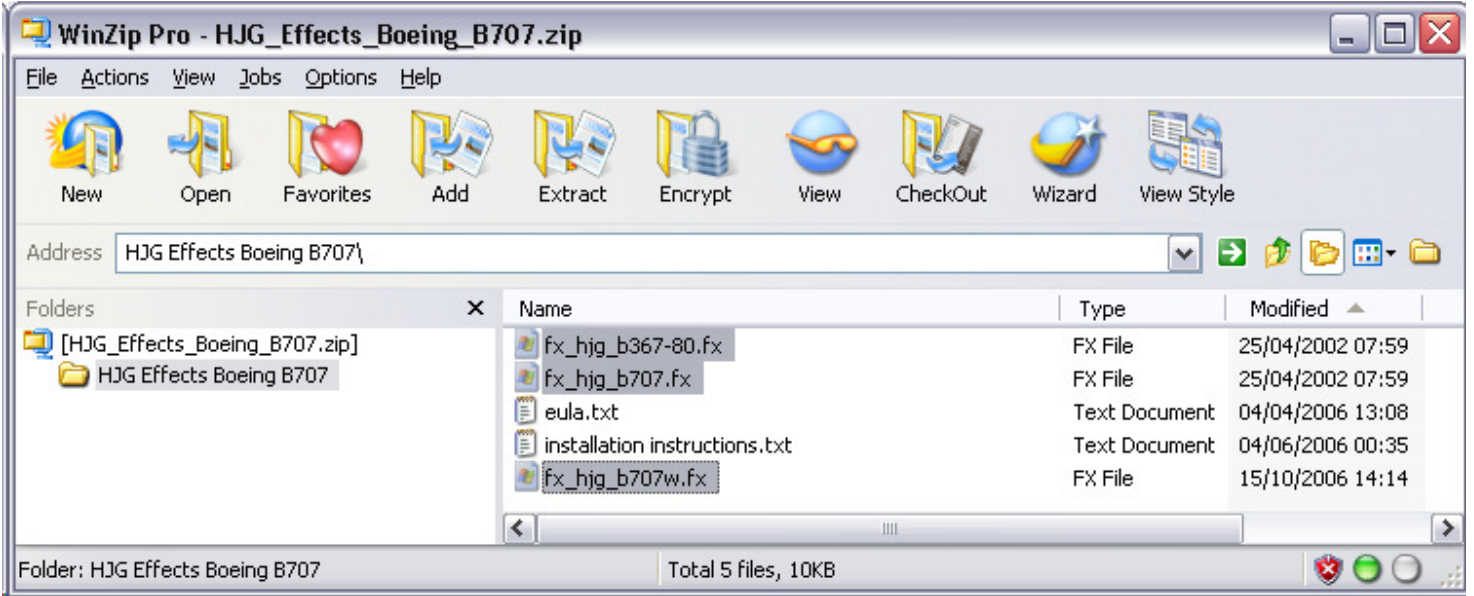

Under the folder called: "HJG Effects Boeing B707" copy all the files with the fx-extension into your:

"C:\Program Files\Microsoft Games\Microsoft Flight Simulator X\Effects" folder

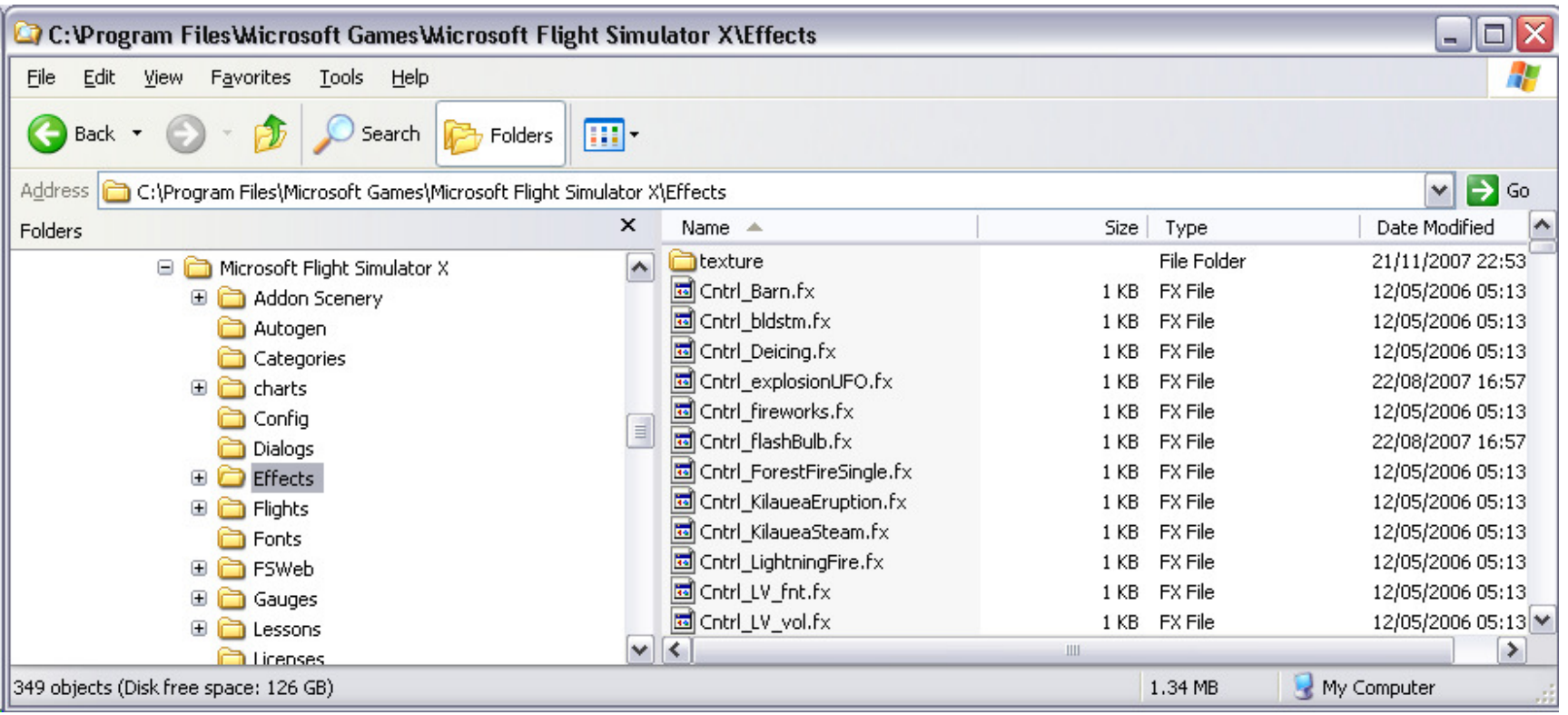

11. Do yourself a favour of downloading the nice utility: autothumbnail2.zip by Michael Heise from AVSIM and follow the install instructions in the zip file.

This small utility helps you to create Thumbnails for all your coming HJG aircraft (and others) by a click on a menu-item...top notch!

12. You should now see you HJG aircraft amongst the others in your aircraft selection menu in FSX. It will have a default thumbnail until you've created one your-self, by

Using the tool mentioned in 11. If you have followed my advice in 7. You will also be able to isolate all HJG aircraft from the dropdowns...

13. Be aware that the first time you start up with your HJG-707 you will be presented for a warning. The Gauge used by HJG is a bit older and does not have incorporated trust functionality,

 So FSX (and the operating system) prompts you if you want to trust this file (you then have the choice of trusting them for one session only or forever...)

If you choose forever you won't be prompted again, if not you will be asked each time you select an aircraft that uses this particular gauge in

its panel....your choice.

14. FSX default start-up if in the Virtual cockpit (3D) As HJG's doesn't have that (yet) you will be presented for a scenery-screen. Press the A key and you will be returned to the 2D panel.

(This behaviour is configurable in FSX, so you can set FSX to start up in your 2D cockpit instead....)

16. I've only seen a few mishaps in FSX with the panel currently used. And mostly it is because of two things that separates HJG-panels from others... The "panel-splash" screen is not showing, and the viper's not either.

These two particular windows can be the culprits of making FSX going to its knees.

 But removing them from the panel.cfg file isn't a good idea either, as you might interfere with the numbering of windows, and thus the ICONS won't work in the cockpit.

So leaving it be, and NOT running full-screen, is a current work-around, and until a better solution is found the one I recommend.

 If you like most of us like to switch to and from the outside view the crashing of FSX could come to an effect. But running in windowed mode should prevent this....

 If you feel like being in the mood, you might try to edit your panel.cfg you self, and try to fiddle with the windows etc. but this isn't recommendable if you aren't willing to take the risk.

Full support can't be obviously be granted on self-inflicted troubles from tweaking as we can't really for sure tell what the trouble is...

17. Be a happy bunny and go take a flight.....adding new textures should now be a piece of cake. Even adding a new aircraft shouldn't be too difficult now.

18. Alternative method for installing sound, panels and textures To be written....